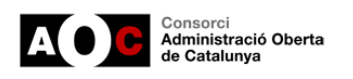

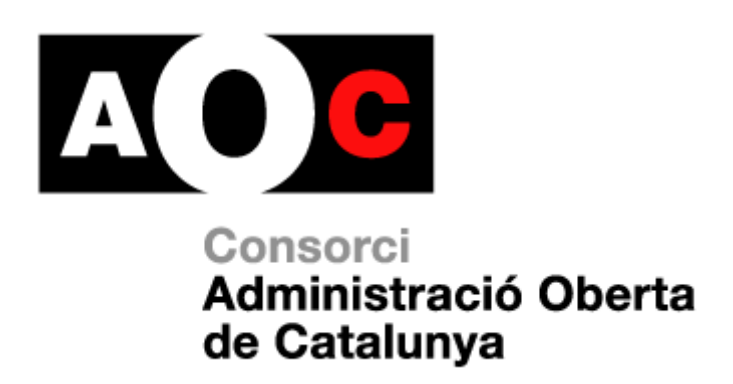

# **Manual de configuració avançada dels ítems d'organització política**

*Per a ajuntaments usuaris del portal de transparència*

**Versió 1.0 - Abril de 2020**

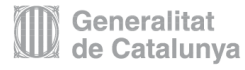

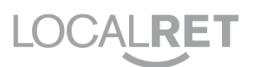

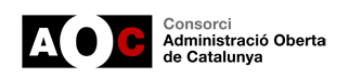

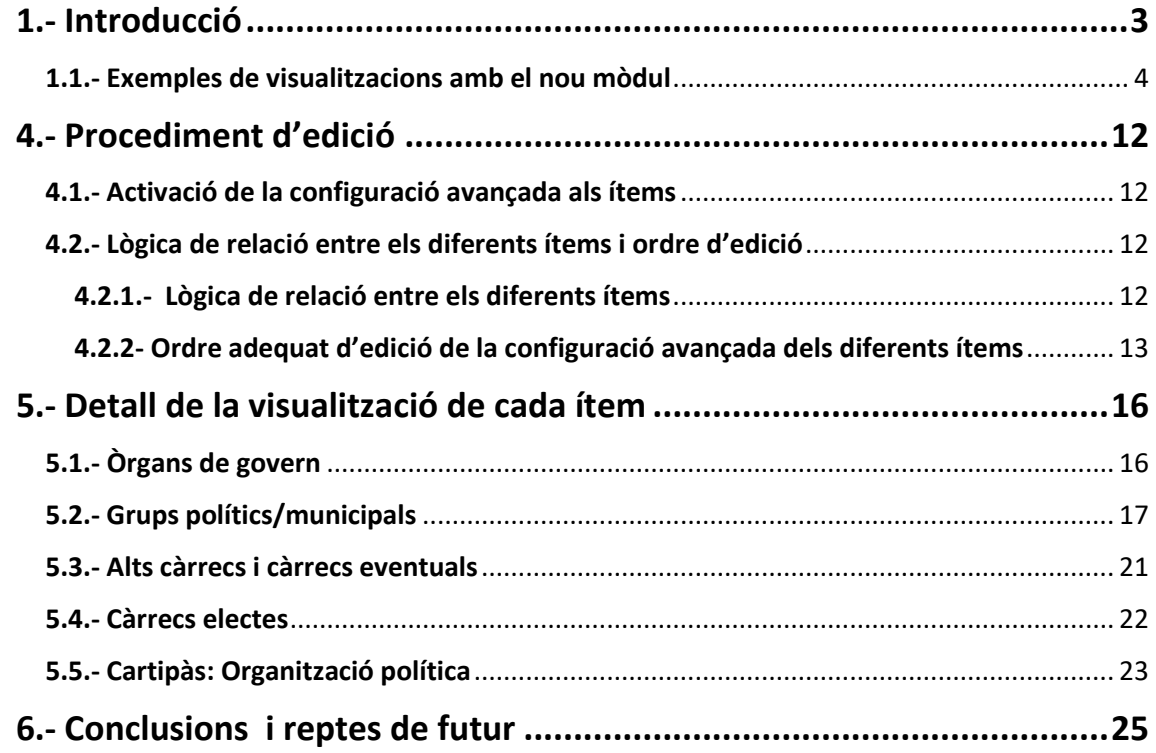

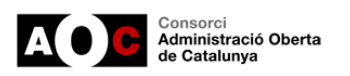

# <span id="page-2-0"></span>**1.- Introducció**

El conjunt d'ítems associats a organització política on s'inclouen el **cartipàs municipal, els càrrecs electes, els grups polítics, els òrgans de govern, així com els alts càrrecs i personal eventual i/o directiu**, són ítems d'una importància cabdal en l'entorn del portal de transparència, principalment per a tres elements:

*Són ítems amb molt interès per part de la ciutadania.* 

Analitzant la sèrie històrica de consultes ciutadanes al conjunts de portals existents (més de 1.180 portals amb més de 15 milions de visites acumulades), veiem que el conjunt d'ítems de la família d'organització política es troben dins del **top 5 d'ítems més consultats en tota la sèrie històrica**.

*Són ítems amb molt camí per recórrer en la seva millora d'estructura i presentació.*

En els diferents [informes anuals de Transparència i Govern Obert](http://www.sindic.cat/ca/page.asp?id=356) que publica **El Síndic de Greuges**, s'indica clarament la necessitat de realitzar millores en la presentació de la informació, automatització i relació portals web- seus – transparència. També en normalitzar la informació que es publica als diferents portals.

Aquest missatge de millora continua de la visualització i presentació de la informació, així com d'estandardització és un dels elements centrals on s'està treballant intensament des de la [Xarxa de Governs Transparents](https://www.aoc.cat/knowledge-base/que-es-la-xarxa-de-governs-transparents-de-catalunya-xgt/) de Catalunya.

*Són ítems que generen impacte en la seva alineació amb el segell Infoparticipa.*

Una preocupació dels municipis és **alinear-se amb la visió del segell Infoparticipa,**  distintiu molt estès al territori i amb força anys de recorregut. En aquest sentit cal en la mesura del possible evitar feina "doble" als ens per a mantenir el portal de transparència i complir amb els indicadors associats al segell.

Així doncs, des de l'AOC es proposa **un nou mòdul del portal de transparència** que facilita als ajuntaments millorar la visualització dels ítems claus associats a la **organització municipal** sota un **model estàndard i àgil** mitjançant una **visió integrada dels diferents ítems,** per avançar en una millor navegabilitat, usabilitat i reutilització de la informació pública des del propi portal.

És important afegir que aquests treballs han sigut compartits amb els diferents membres de la XGT, però també amb l'equip del *Laboratori de comunicació de la UAB (Segell Infoparticipa)*. Així doncs, si s'apliquen les millores d'aquest nou mòdul, es constata una millora important de la visualització al portal de transparència del conjunt d'indicadors del grup 1-11 del segell d'Infoparticipa.

Finalment destacar que en aquest manual s'utilitzarà activament l'exemple de **l'Ajuntament de Castellar del Vallès**, ens pilot en els treballs i a qui agraïm enormement la seva col·laboració.

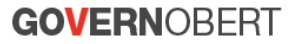

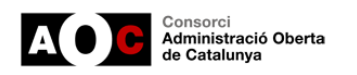

## <span id="page-3-0"></span>**1.1.- Exemples de visualitzacions amb el nou mòdul**

Abans d'endinsar-nos en el detall dels treballs us mostrem algunes vistes de resultats.

#### *Pàgina inicial del portal*

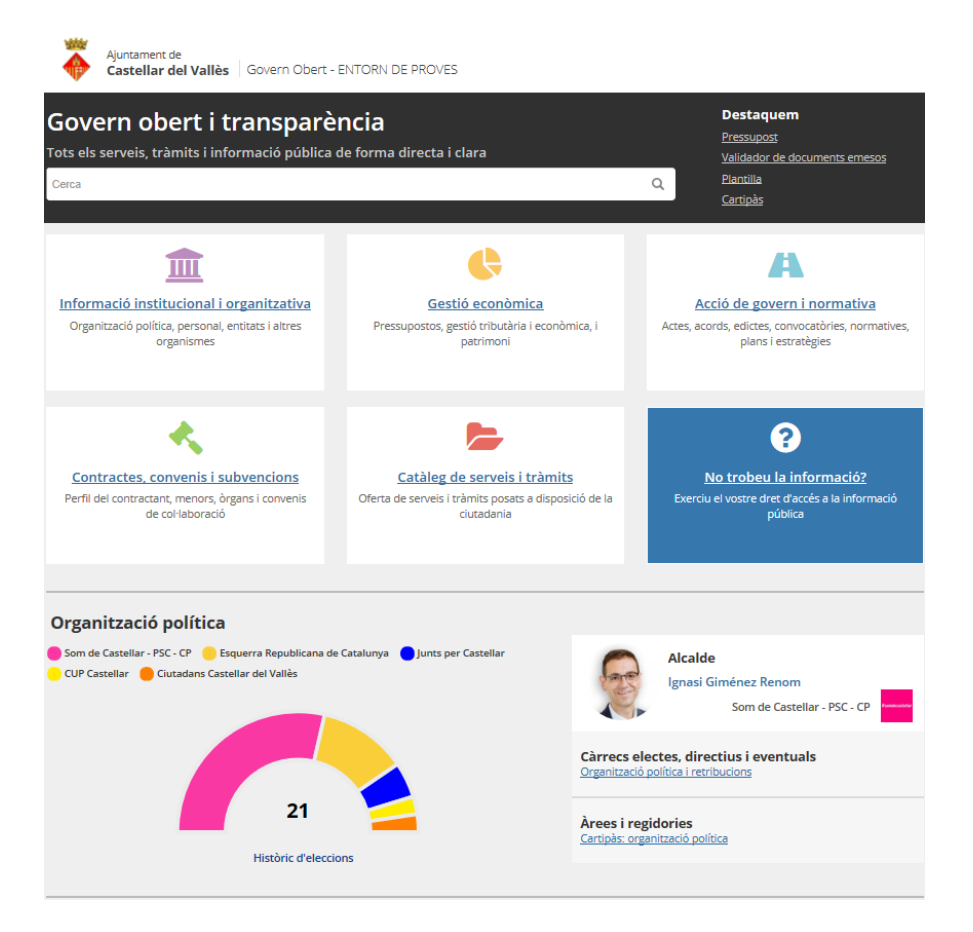

El mòdul inclou també l'accés a les dades de **resultats històrics d'eleccions municipals** des de 1979-2019 amb % vots i participació, generant el corresponent conjunt de dades reutilitzable.

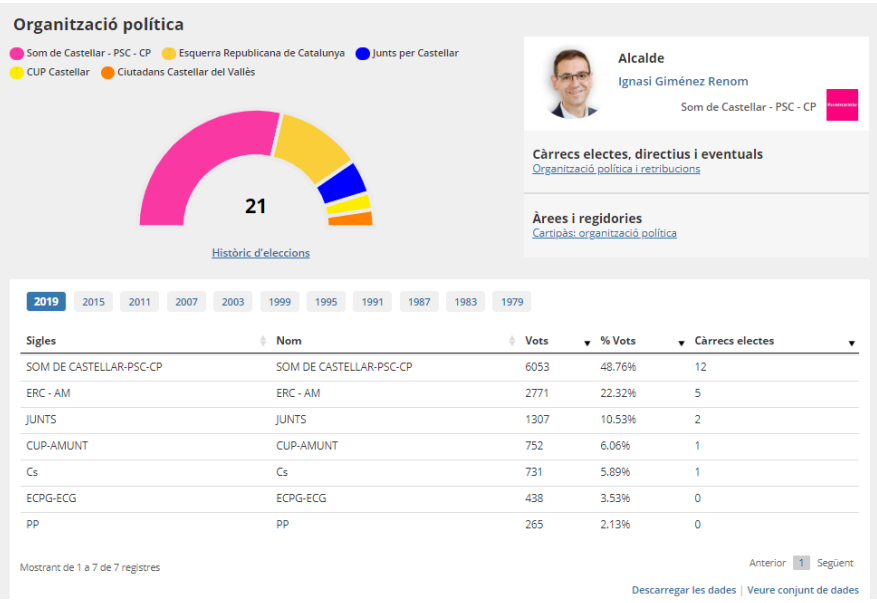

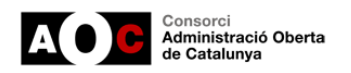

#### El mòdul també es pot activar a la família **"Informació institucional i organitzativa".**

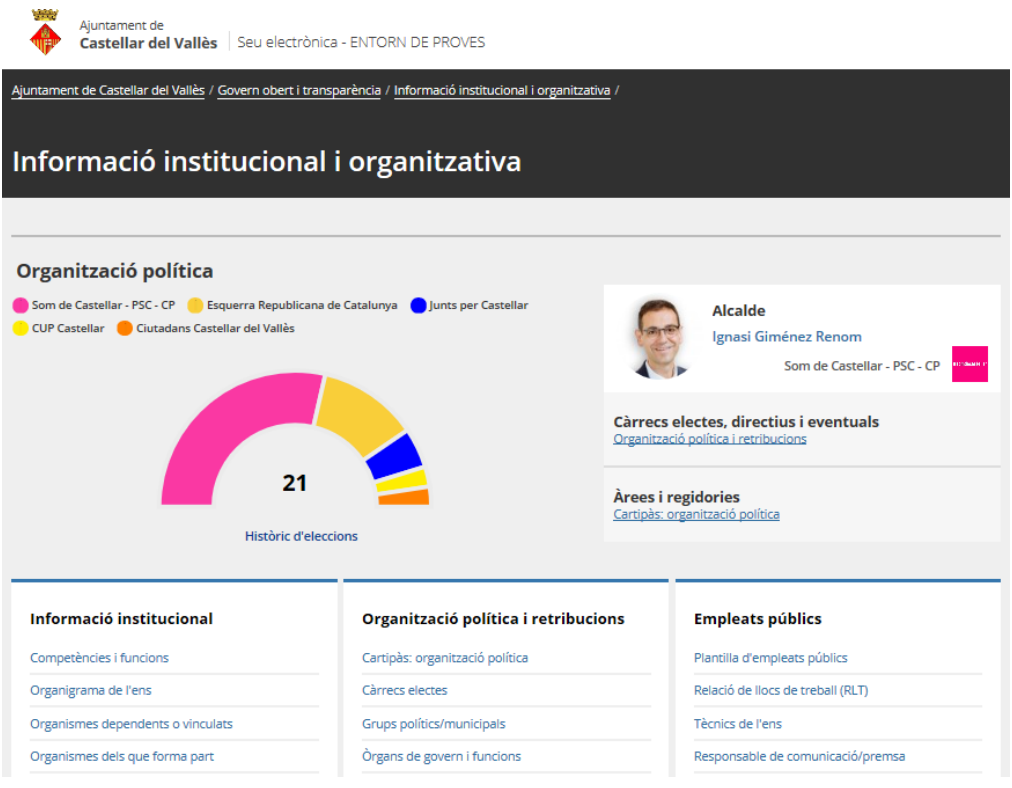

#### *Exemples de millora e visualització als ítems de la família d'organització política*

Més enllà de la pàgina inicial del portal de transparència (on s'incorpora un primer resum de les dades bàsiques de l'organització en un format gràfic i clarificador), la solució es centra en millorar la informació publicada als ítems de la família d'organització política. Concretament:

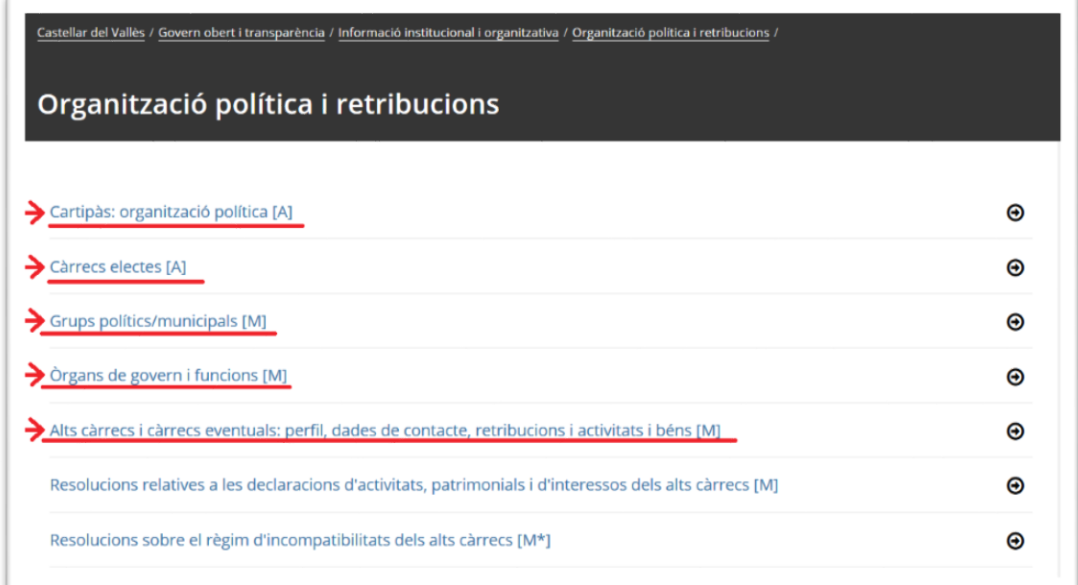

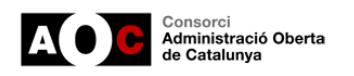

# *Exemples de millora a l'ítem de "cartipàs municipal" (Cas ens pilot. Castellar del Vallès)*

*Imatge del cartipàs amb ús del model actual (abans)*

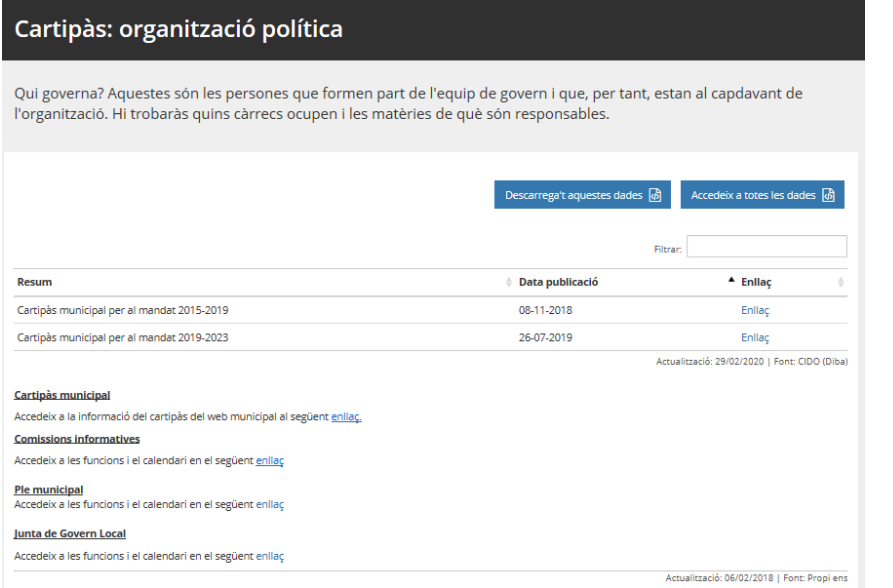

*Imatge del cartipàs amb ús del nou mòdul (després)*

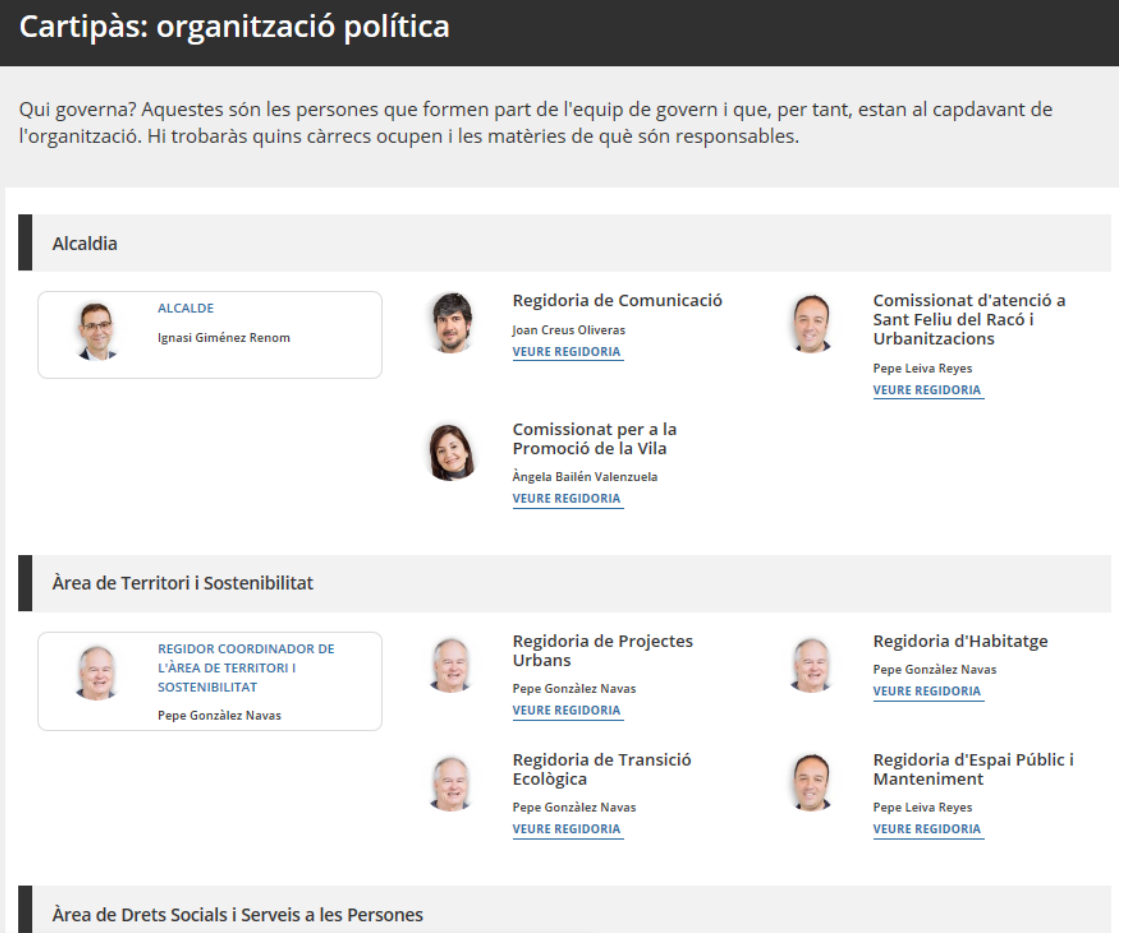

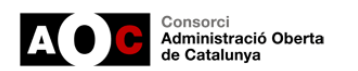

#### *Exemples de millora a l'ítem de "càrrecs electes" (casos d'ajuntament estàndard i ens pilot)*

*Imatge de càrrecs electes corresponent a un cas estàndard: Ajuntament d'Alguaire (abans)*

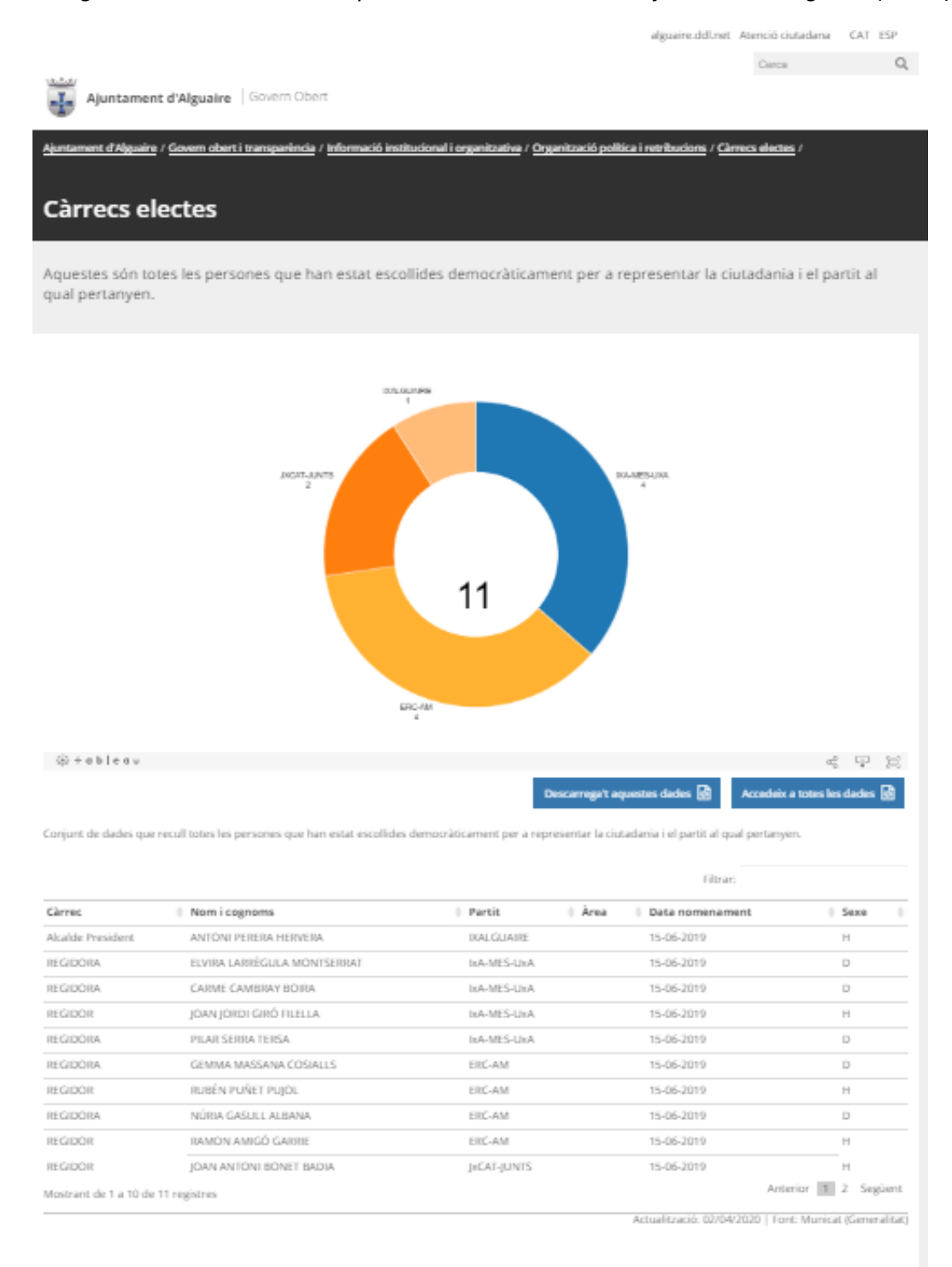

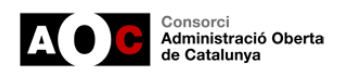

*Imatge de càrrecs electes amb ús del nou mòdul. Cas ens pilot Castellar del Vallès (després)*

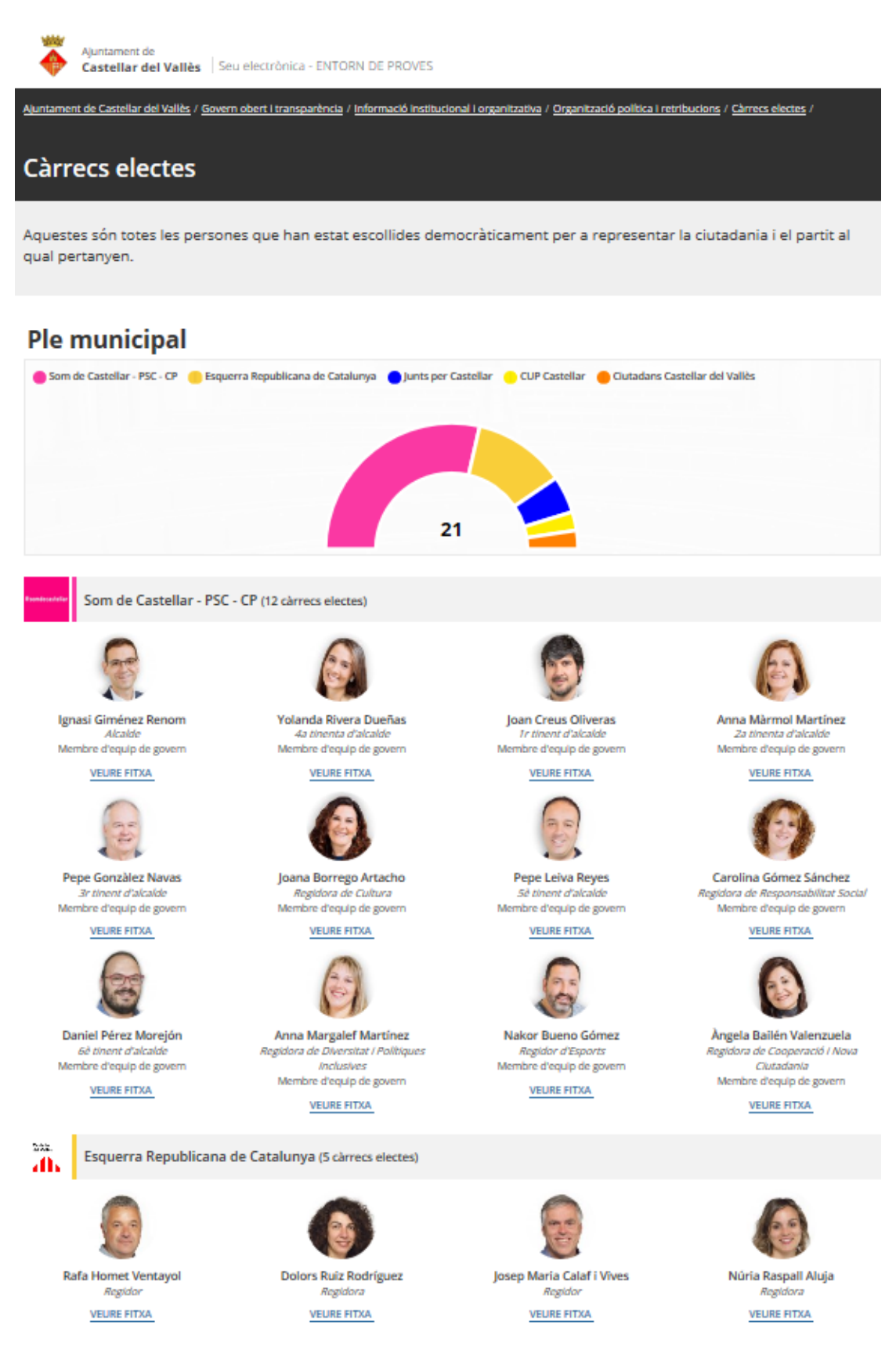

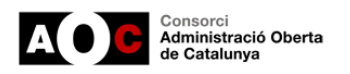

#### Cal destacar que al nou mòdul cada càrrec electe té una fitxa detallada:

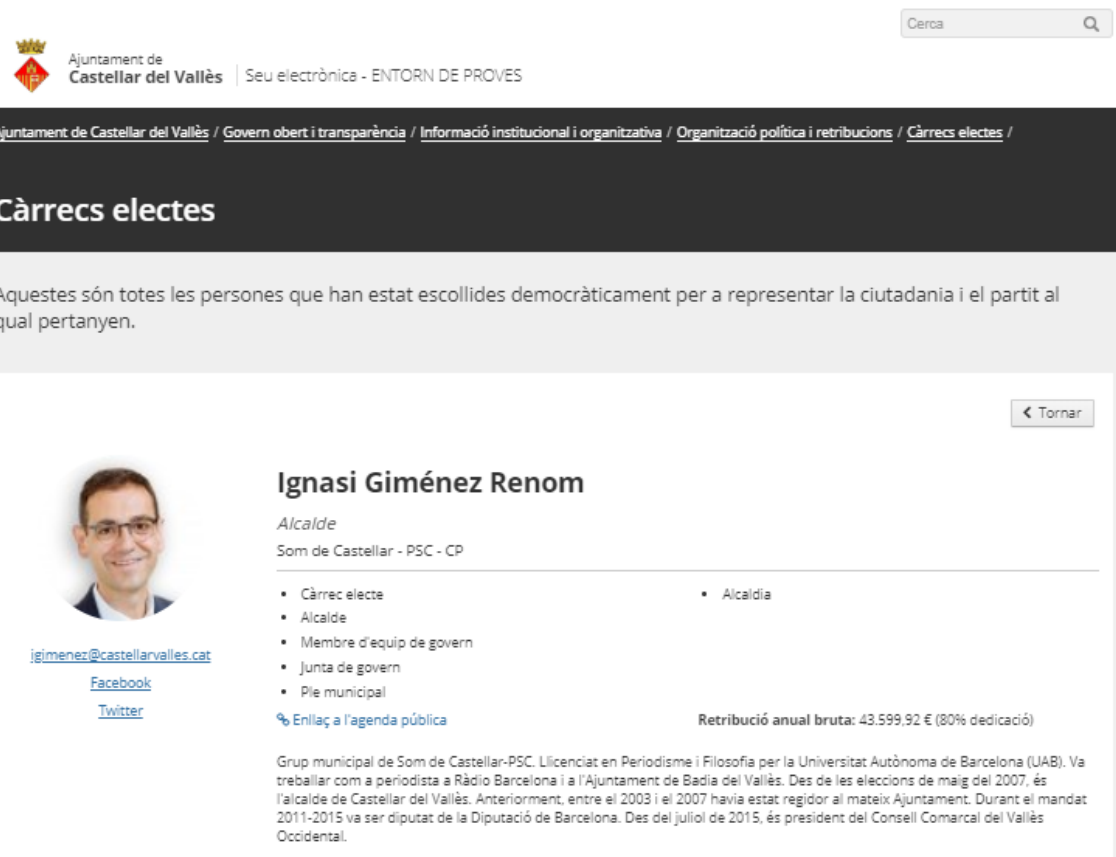

Existint altres camps opcionals per a potenciar encara més la informació publicada.

#### *Exemples de millora a l'ítem de "grups polítics" (casos d'ajuntament estàndard i ens pilot)*

*Imatge de grups polítics amb ús del model actual (abans)*

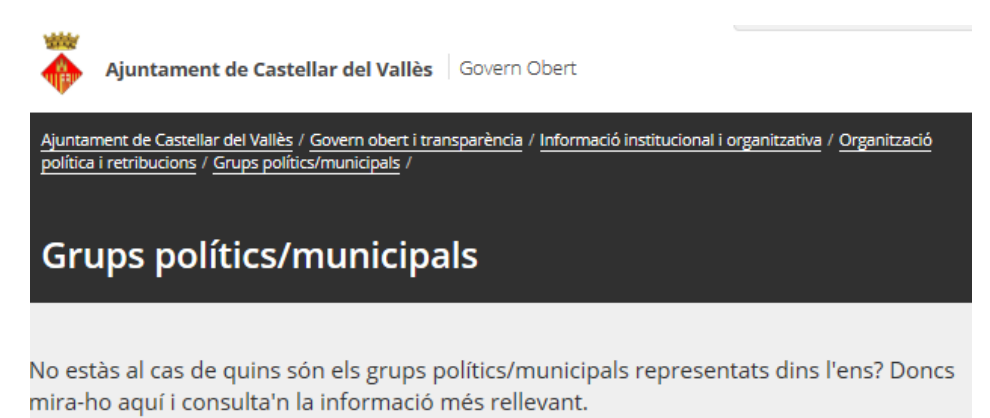

Grups polítics/municipals<sup>7</sup> Disponible a: Ajuntament de Castellar del Vallès

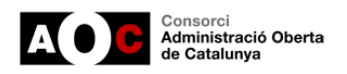

#### *Imatge de grups polítics corresponen a un cas estàndard: Ajuntament de Matadepera (abans)*

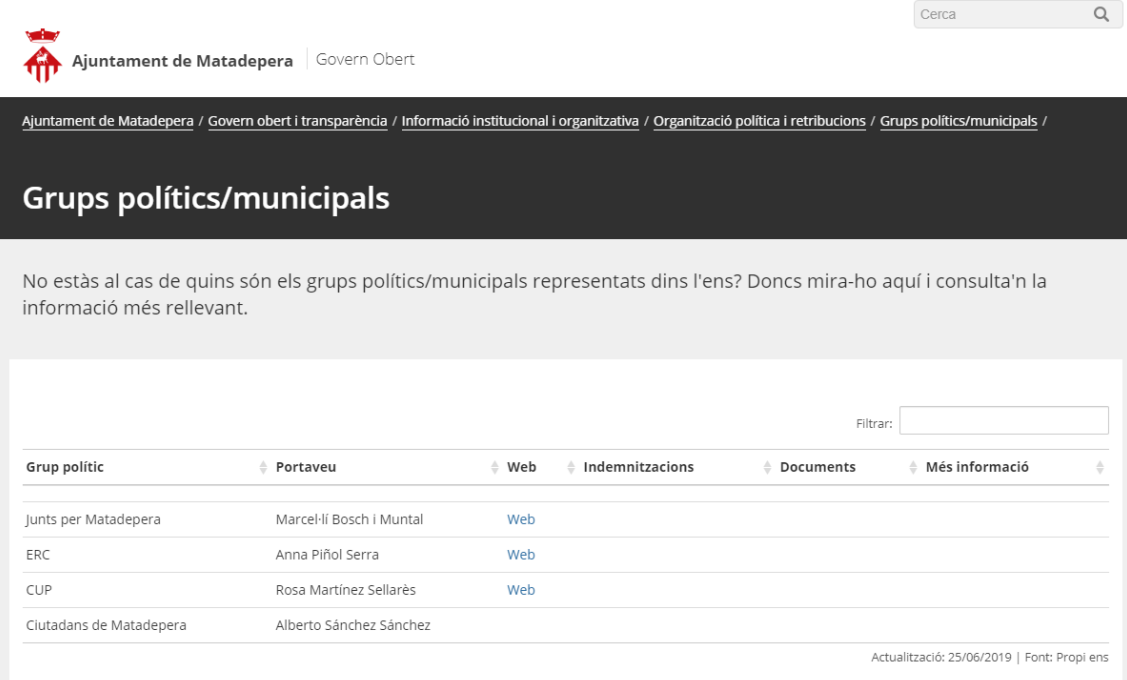

*Imatge de grups polítics amb ús del nou mòdul. Cas ens pilot Castellar del Vallès (després)*

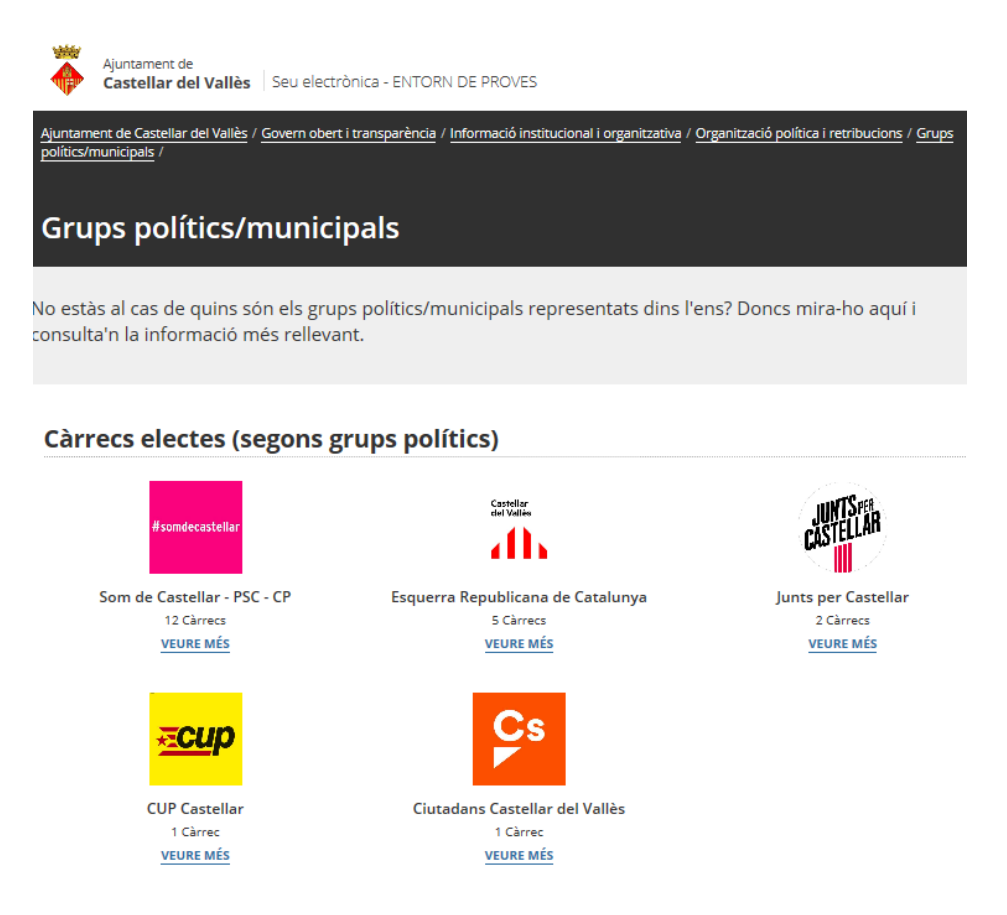

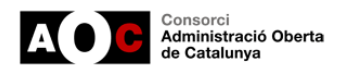

#### **Ara bé, i si tot i això no m'interessa canviar el meu actual model de visualització ?**

Optant per a la publicació de la informació mitjançant aquest nou model s'obté una millora clara en la información publicada. A més a més tenim per davant diferents reptes com el foment de les dades obertes automàtiques, la historificació de la informació...

Tot i això és important destacar que aquell municipi que vulgui seguir amb l'estructura i visualització actual dels ítems al portal, si no ho activa i edita, **no li suposarà cap canvi** respecte el model actual de visualització i automatització.

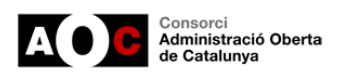

# <span id="page-11-0"></span>**4.- Procediment d'edició**

Aquest apartat avança primerament amb un esquema de les relacions que s'han establert entre els diferents ítems, en segon lloc s'explica detalladament el procediment adequat d'edició dels diferents ítems per, finalment indicar el procediment d'activació de la configuració avançada.

## <span id="page-11-1"></span>**4.1.- Activació de la configuració avançada als ítems**

Per a activar aquesta funcionalitat cal entrar en qualsevol dels ítems (excepte *Cartipàs: organització política*) i cal marcar el 'Sí' en el missatge 'Voleu fer servir la configuració avançada per a grups polítics / municipals'.

Això activarà la configuració avançada per a tots els ítems associats a aquesta funcionalitat.

Es mostrarà també un missatge informant que s'ocultaran les dades automàtiques i manuals per defecte dels ítems als quals afecta aquesta configuració.

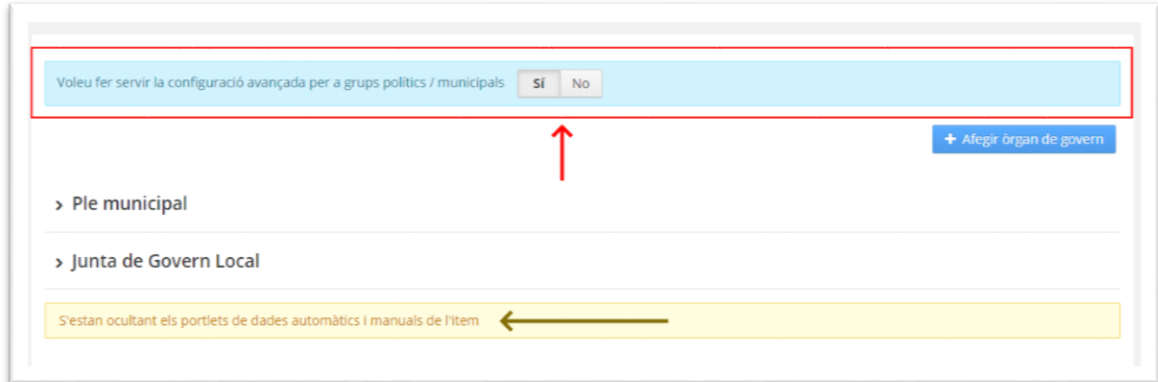

## <span id="page-11-2"></span>**4.2.- Lògica de relació entre els diferents ítems i ordre d'edició**

#### <span id="page-11-3"></span>**4.2.1.- Lògica de relació entre els diferents ítems**

El mòdul disposa d'una base de dades relacionada, de manera que permet que la informació es carregui des de diferents àmbits però esdevé clau entendre les relacions i la lògica d'edició necessària per a poder-lo editar correctament. A continuació es mostra un esquema de la lògica de **relació** entre els diferents ítems:

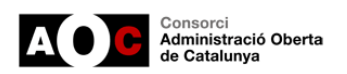

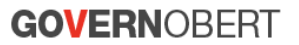

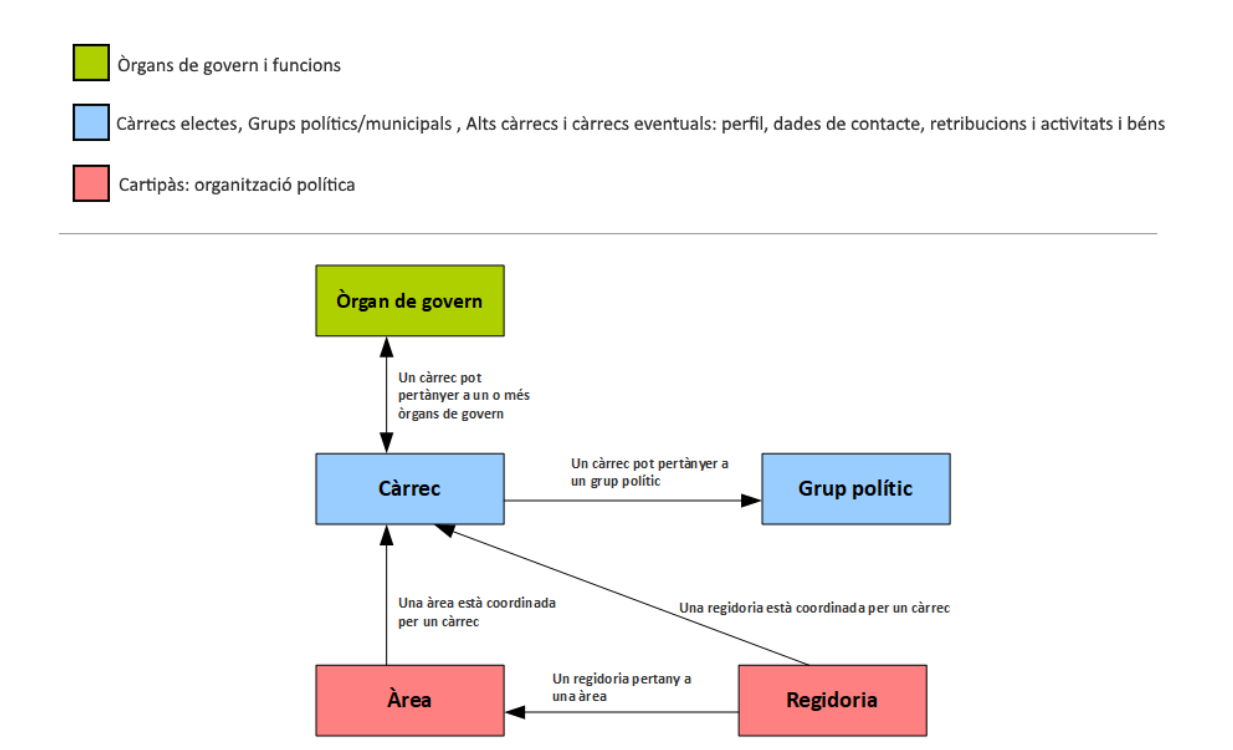

#### <span id="page-12-0"></span>**4.2.2- Ordre adequat d'edició de la configuració avançada dels diferents ítems**

Més enllà de conèixer la lògica és clau avançar en un **ordre** per a donar d'alta els diferents ítems d'una forma adequada. A continuació s'explica de forma detallada el model d'edició que us permetrà una **edició coordinada de tots els elements (ítems)**.

Tot i això cal destacar que en proper capítol trobareu el detall de cadascun dels ítems. A partir d'aquesta guia ordenada d'edició i el detall dels ítems (amb pantalles del que contenen), tindreu el detall suficient per a avançar en la millora.

#### *IMPORTANT:*

*El temps MIG d'edició de la informació dels diferents ítems per un ens s'aproxima a les 2 hores. Tot i això és clau revisar la guia i disposar prèviament de la documentació preparada com ara informació sobre estructura municipal, currículums, fotos de càrrecs electes, logos de grups, documentació a associar com retribucions...* 

*Tot i que la solució funciona sense omplir tots els camps (i per tant a nivell tècnic no són obligatoris), cal que tingueu present les obligacions de la Llei 19/14 de Transparència, així com les millores en visualització i comunicació que s'han impulsat mitjançant la col·laboració dels diferents membres de la Xarxa de Governs Transparents (XGT) i del Laboratori de Periodisme i Comunicació per a la Ciutadania Plural UAB (Infoparticipa), es recomana, en la mesura del possible, omplir tots els camps objecte dels treballs.*

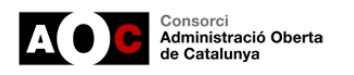

Així doncs l'ordre d'edició és el següent:

#### **1. Creació dels diferents Òrgans de Govern**

*A TENIR EN COMPTE:*

- *Cal definir un òrgan com a "Òrgan de Govern principal" (normalment és el Ple municipal). La informació associada a aquest òrgan és la que es mostrarà a l'ítem de "càrrecs electes". Cal destacar que només és possible indicar òrgan com a principal.*
- *El botó "Editar càrrecs associats" permet llistar els càrrecs donats d'alta, i afegir o eliminar la associació del càrrec amb l'Òrgan. Important: aquesta és una utilitat pensada en fase de manteniment de l'ítem i no per a la primera creació dels òrgans de Govern, així doncs només es podrà usar una vegada estiguin TOTS els càrrecs electes donats d'alta (fase manteniment).*

#### **2. Donar d'alta els diferents Grups polítics**

*A TENIR EN COMPTE:*

 *Al donar d'alta un grup polític el camp "Portaveu" llistarà tots els càrrecs associats al grup. Com que en el primer moment de creació del grup no estaran encara donants d'alta els càrrecs electes, caldrà seleccionar el "Portaveu" a posteriori.*

#### **3. Donar d'alta els diferents Càrrecs electes, càrrecs directius i personal eventual**

*A TENIR EN COMPTE:*

- **•** Per a cada càrrec electe, càrrec directiu i personal eventual donat d'alta caldrà *definir a quin grup polític pertany (si és necessari), dels creats al pas 3, com també a quin òrgans de govern pertany (si és necessari), dels creats al pas 1.*
- Després d'aquest pas, i com que ja s'han associat els càrrecs que pertanyen a l'Òrgan principal, ja es mostrarà tota aquesta informació a l'ítem de "Càrrecs electes".

#### *Formes per a donar d'alta els càrrecs electes, càrrecs directius i personal eventual:*

- *Des de l'ítem "Alts càrrecs i càrrecs eventuals: perfil, dades de contacte, retribucions i activitats i béns", usar el botó: "Afegir Càrrec". Aquest és el mecanisme més comú.*
- *Una segona alternativa d'alta, -pensada per a facilitar el manteniment de la informació a posteriori-, és fer-ho des de l'ítem "Grups polítics/municipals", concretament al detall d'un partit es pot accedir a 'Veure més' → "Afegir càrrec". En aquest cas en el camp 'Grup polític/municipal' ja ens sortirà marcat el grup, i des d'aquest es podrà també donar d'alta el càrrec.*

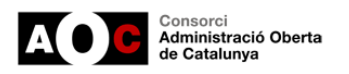

*Dependències i interrelacions alhora de donar d'alta un càrrec electe amb altres ítems:*

- **Grup polític /municipal:** Llista tots els grups polítics donats d'alta.
- **Màxim responsable de l'òrgan principal?** : Indica si el càrrec és el màxim responsable de l'Òrgan principal. Normalment és el ple municipal. Respecte al màxim càrrec normalment és l'Alcalde/Alcaldessa, per tant, aquest camp serveix la majoria de vegades per a definir qui és l'Alcalde o Alcaldessa (que en el seu cas es mostrarà a la portada de la del portal de Govern Obert, així com també a la família "Organització política").
- **Òrgans de govern als quals pertany:** Es llisten tots els Òrgans de govern ja definits i es permet associar el càrrec a l'Òrgan.

#### **4. Donar d'alta els diferents Càrrecs electes**

*A TENIR EN COMPTE:*

- *L'ítem de "Càrrecs electes" NO permet donar d'alta informació, doncs aquest ítem recull automàticament la información afegida des d'altres ítems. Mostra informació segons la següent pauta:*
	- *A partir de l'òrgan que s'ha definit com "principal", s'obtenen tots els càrrecs electes associats amb aquest (normalment el ple), i s'utilitza la informació vinculada a "grups municipals" per a llistar els càrrecs electes automàticament agrupats per grups polítics. Aquesta informació esla que es mostra a la portada de Govern Obert i a la família "Organització política".*
	- *És important no confondre l'ítem "Càrrecs electes" amb ítem "Alts càrrecs i càrrecs eventuals: perfil, dades de contacte, retribucions i activitats i béns", aquest segon si s'edita i més enllà de càrrecs electes (Alts càrrecs), pot tenir informació associada a eventuals i/o directius.*

#### **5. Donar d'alta el Cartipàs: organització política**

*A TENIR EN COMPTE:*

- *Cal crear una estructura de cartipàs començant per les àrees de l'organigrama polític (una àrea engloba diferents regidories. No és obligatori disposar-ne).*
	- *Prèviament a la creació d'Àrees han d'estar donants d'alta tots els "Càrrecs electes" per a poder crear Àrees i associar-los.*
- *A continuació es poden crear les regidories dins de cada àrea.*
	- *Per afegir una regidoria cal prémer el botó 'Afegir regidoria' sota de l'Àrea. Al crear/editar una regidoria, hi ha dos camps que depenen d'altres entitats com són el "Càrrec": que llista tots els càrrecs electes donats d'alta per a l'ens, i "Àrea": que llista les Àrees donades d'alta a l'ens per a fer el vincle.*

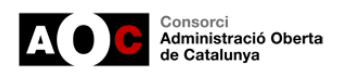

# <span id="page-15-0"></span>**5.- Detall de la visualització de cada ítem**

# <span id="page-15-1"></span>**5.1.- Òrgans de govern**

En aquest ítem es poden crear i modificar els diferents òrgans de govern per a l'entitat.

En accedir a l'ítem es mostra un llistat amb els òrgans de govern definits, i prement sobre qualsevol d'ells s'obre una vista que mostra les funcions definides per a l'òrgan, si és l'òrgan principal a tenir en compte per a l'entitat i els càrrecs donats d'alta i associats a l'òrgan de govern.

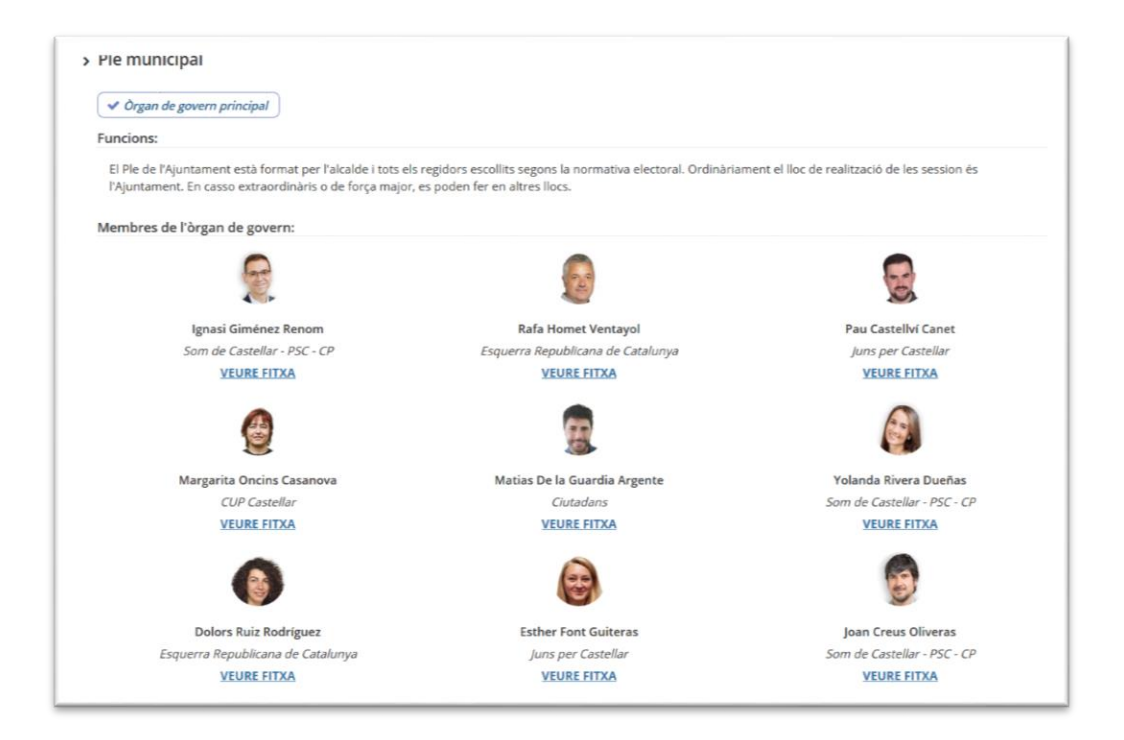

Des d'aquesta vista és possible afegir un nou òrgan de govern, editar o eliminar un ja existent o accedir a la fitxa de qualsevol dels càrrecs associats a l'òrgan.

Cal destacar que només pot existir un òrgan definit com a principal. Si es vol marcar un òrgan com a principal primer caldrà editar el principal i desmarcar-lo com a principal.

Recordeu que també s'ofereix l'opció d'afegir càrrecs electes (però només en el cas que ja estiguin creats, i per tant és una opció de manteniment però no per afegir càrrecs al primer moment de l'edició, que s'haurà de fer des de l'entorn de "Alts càrrecs i personal eventual").

 *És important que per a l'edició d'aquest ítem i els següents tingueu present l'apartat 4.2.2.- Ordre adequat d'edició de la configuració avançada dels diferents ítems.*

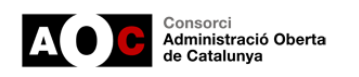

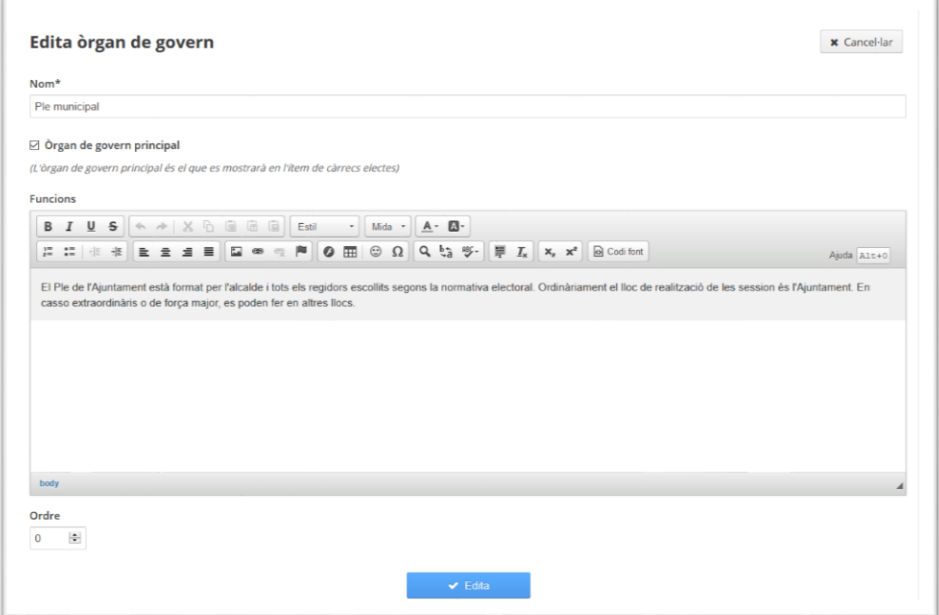

# <span id="page-16-0"></span>**5.2.- Grups polítics/municipals**

En aquesta secció és on es gestionen els grups polítics de l'entitat. Des d'aquesta vista es pot afegir nous grups polítics o veure els detalls dels grups ja donats d'alta.

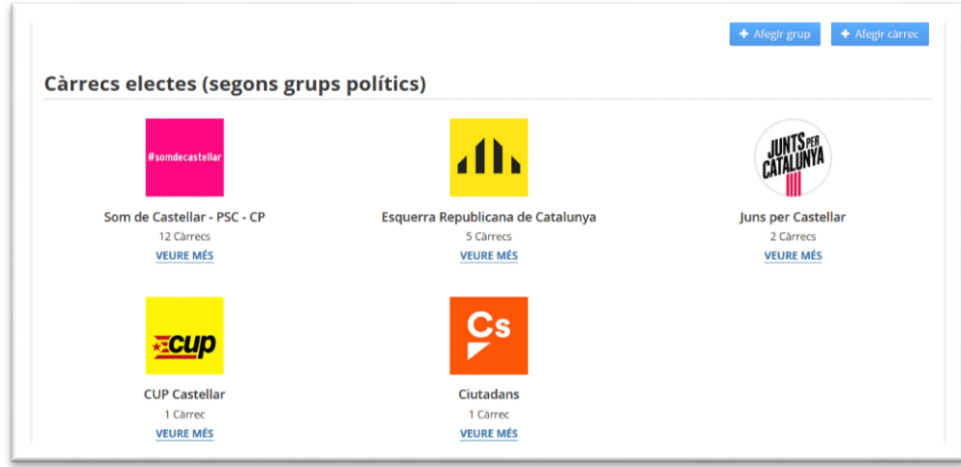

La vista per a crear o editar un grup polítics és la següent:

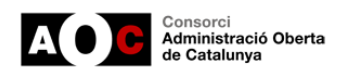

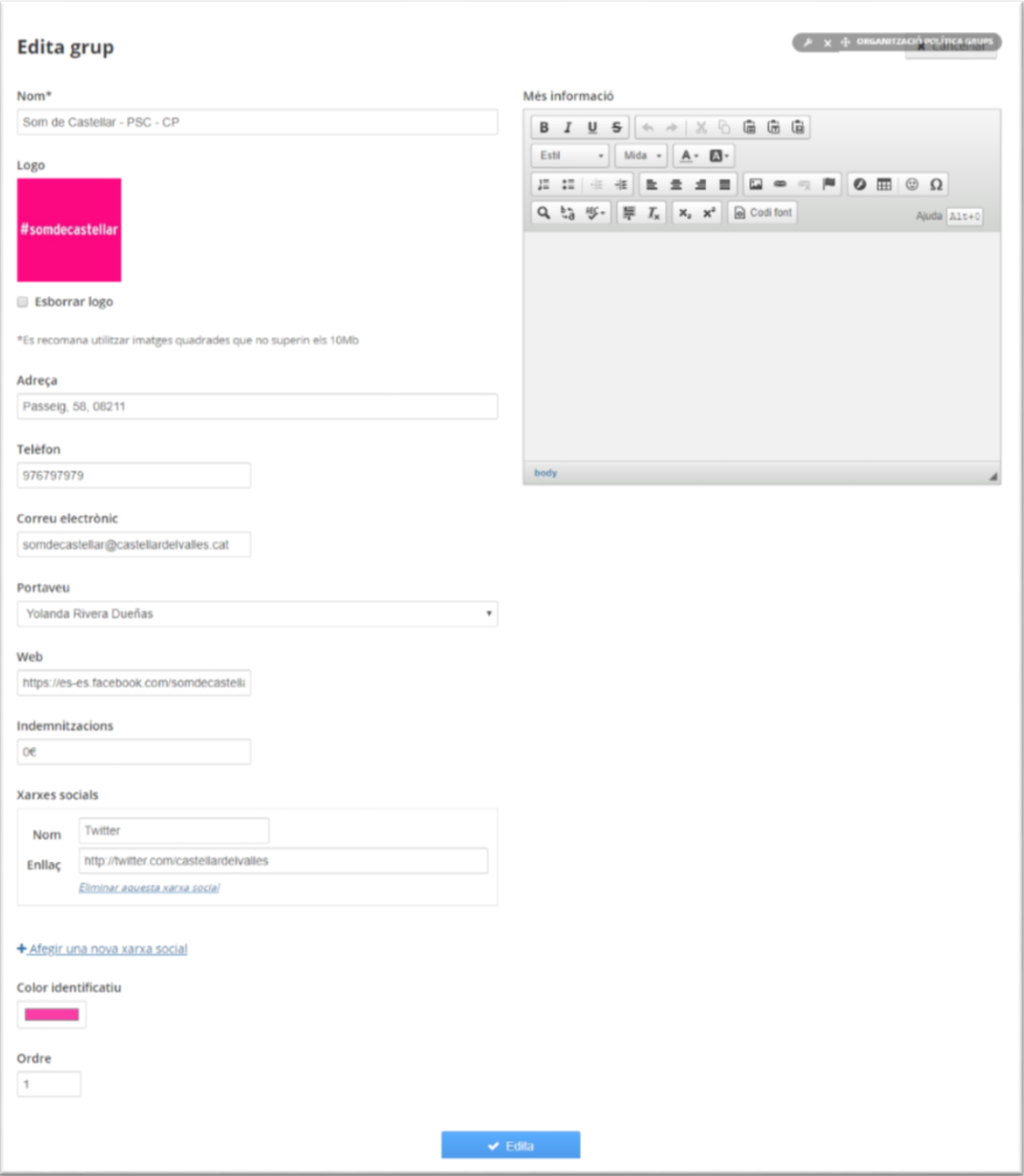

Si accedim als detalls d'un grup polític (VEURE MÉS) veurem totes les dades del grup polític així com un llistat de tots els càrrecs donats d'alta per a aquest grup.

Des d'aquesta vista podrem editar o eliminar el grup polític. També podem accedir directament al formulari d'alta de càrrec electe en el qual ja ens sortiria prefixat el valor de grup polític corresponent.

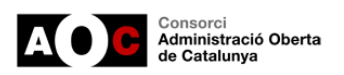

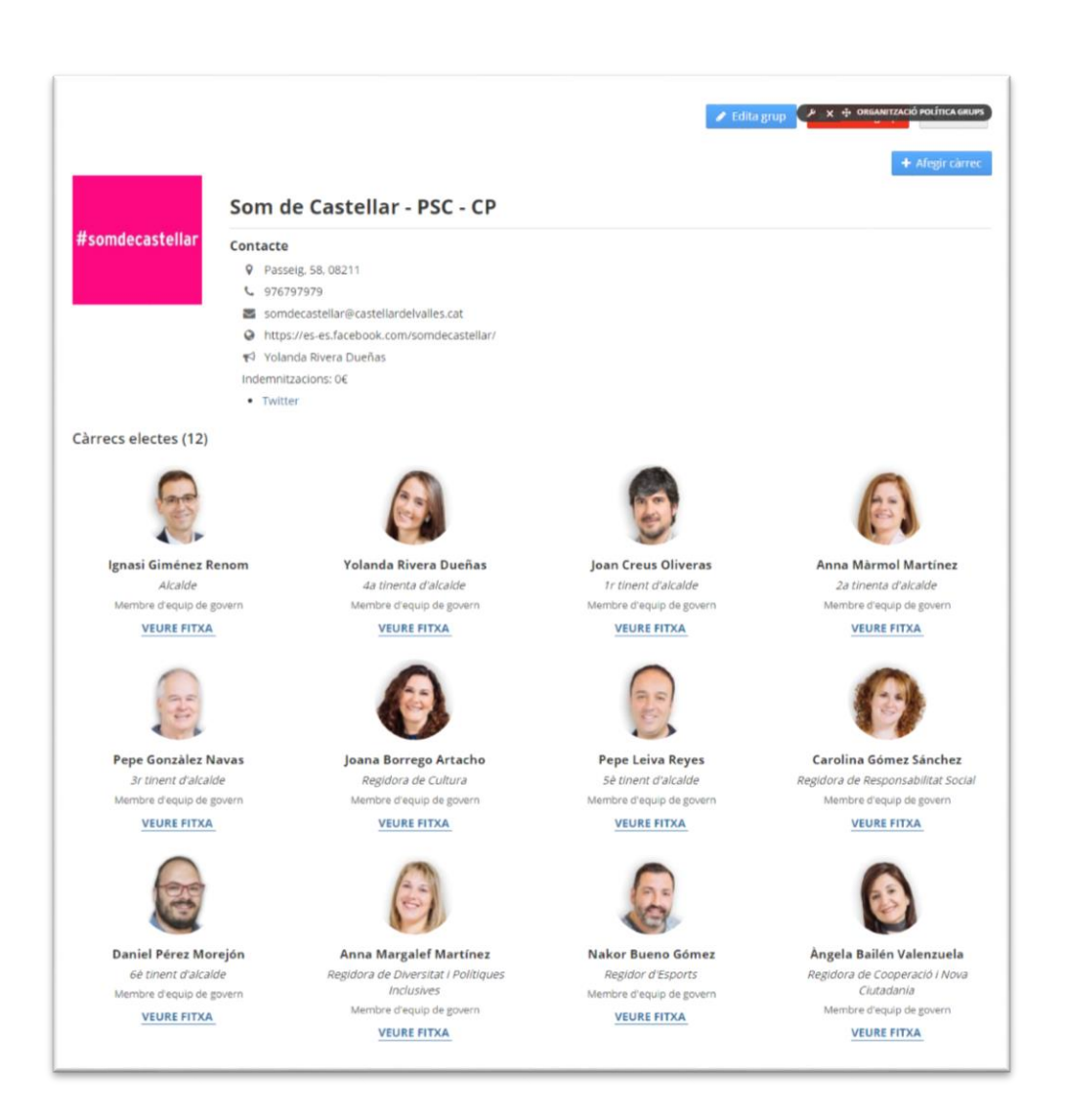

Accedint a la fitxa d'un càrrec electe veurem tota la seva informació definida.

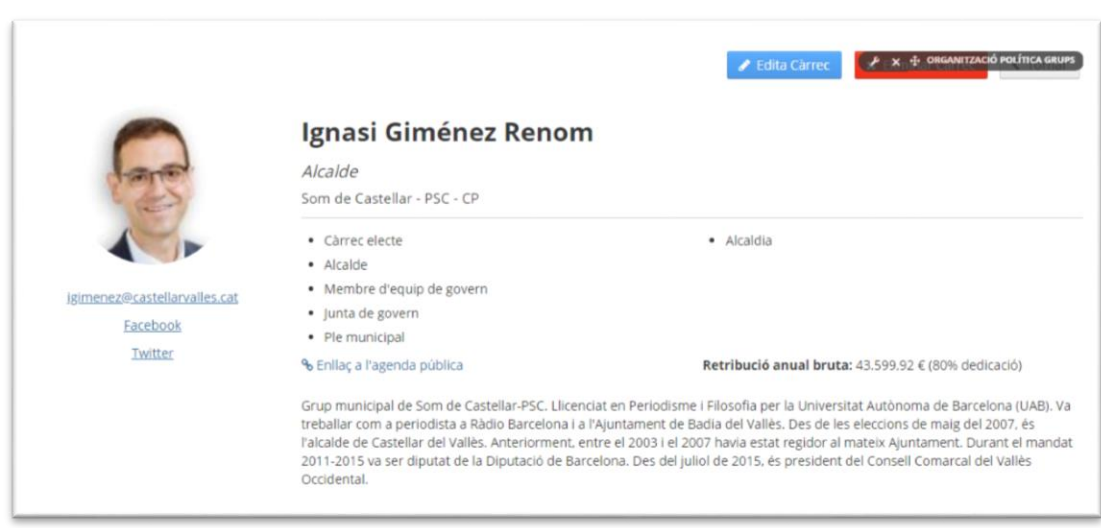

El formulari per a donar d'alta o editar un càrrec és la següent:

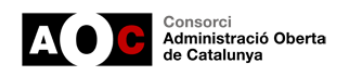

# **GOVERNOBERT**

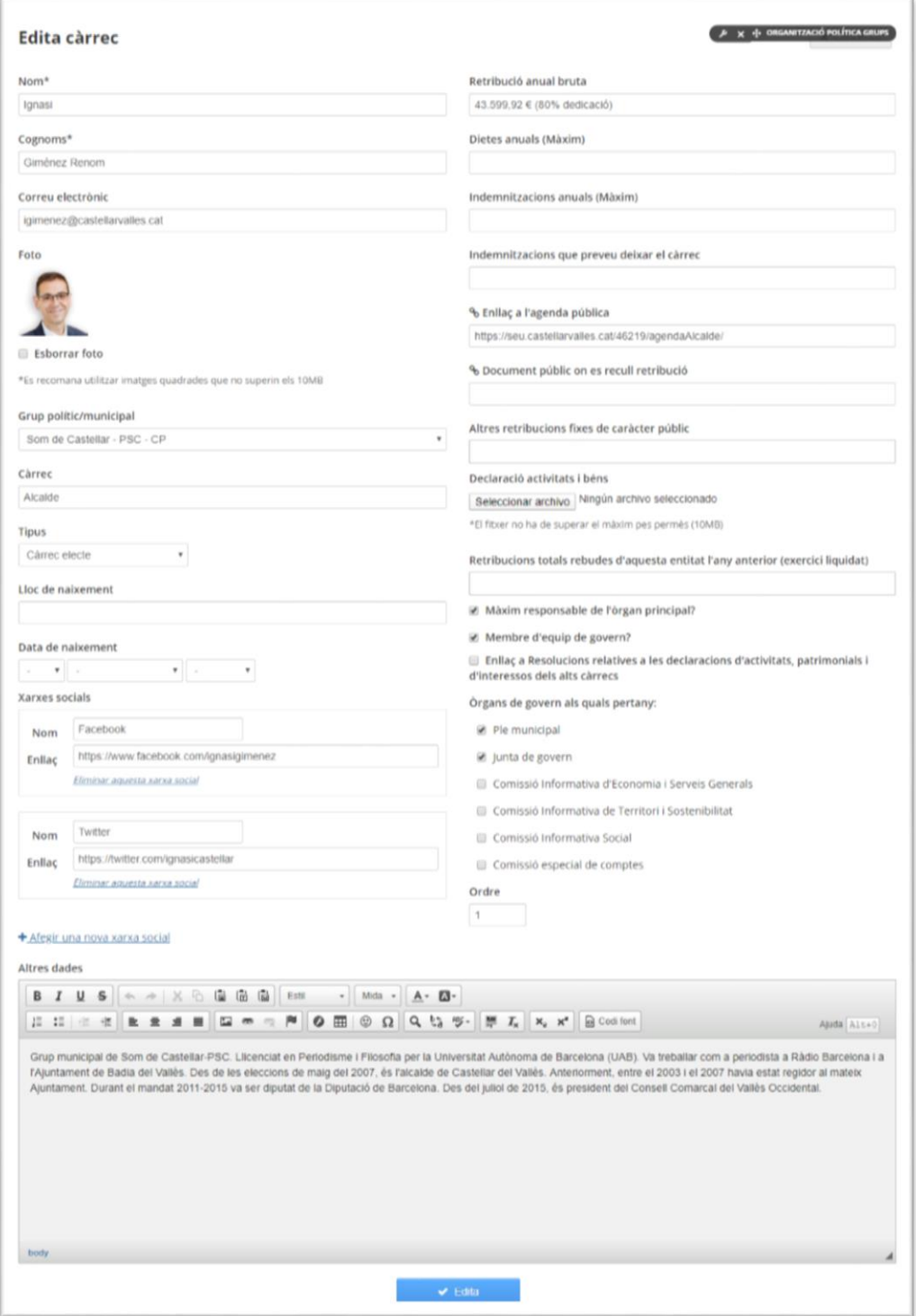

- $\checkmark$  Al camp 'Grup polític/municipal' es llisten tots els grups polítics donats d'alta. També pot deixar-se en blanc i es mostrarà dins del grup "No adscrits/independents"
- $\checkmark$  A la secció 'Òrgans de govern als quals pertany' es llisten els òrgans "definits"
- **Recomanació d'Infoparticipa**: en la descripció separar el Currículum en dos paràgrafs/apartats. Un primer pel currículum professional, i un altre paràgraf pel polític.

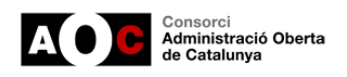

## <span id="page-20-0"></span>**5.3.- Alts càrrecs i càrrecs eventuals**

En aquest ítem es llisten tots els càrrecs, bé siguin de tipus directiu, eventual o càrrecs electes. Els càrrecs directius i eventuals poden, o no, estar associats a un grup polític. Podem donar d'alta els càrrecs des d'aquesta vista o des de la vista de grups polítics.

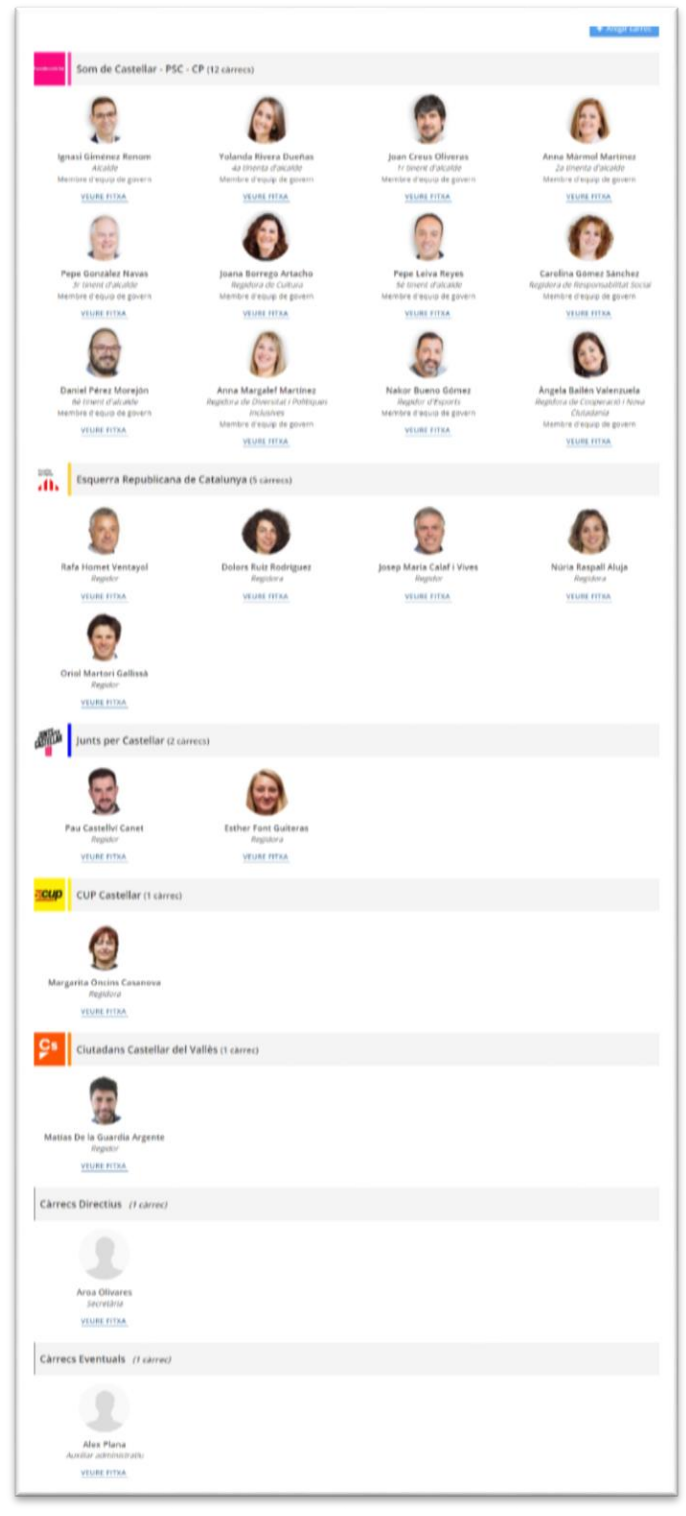

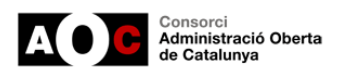

## <span id="page-21-0"></span>**5.4.- Càrrecs electes**

En aquest ítem es mostren els càrrecs electes agrupats per grup polític associats a l'òrgan de govern definit com a principal.

També es mostra un gràfic amb la quantitat de càrrecs electes segons grup polític associats a l'òrgan.

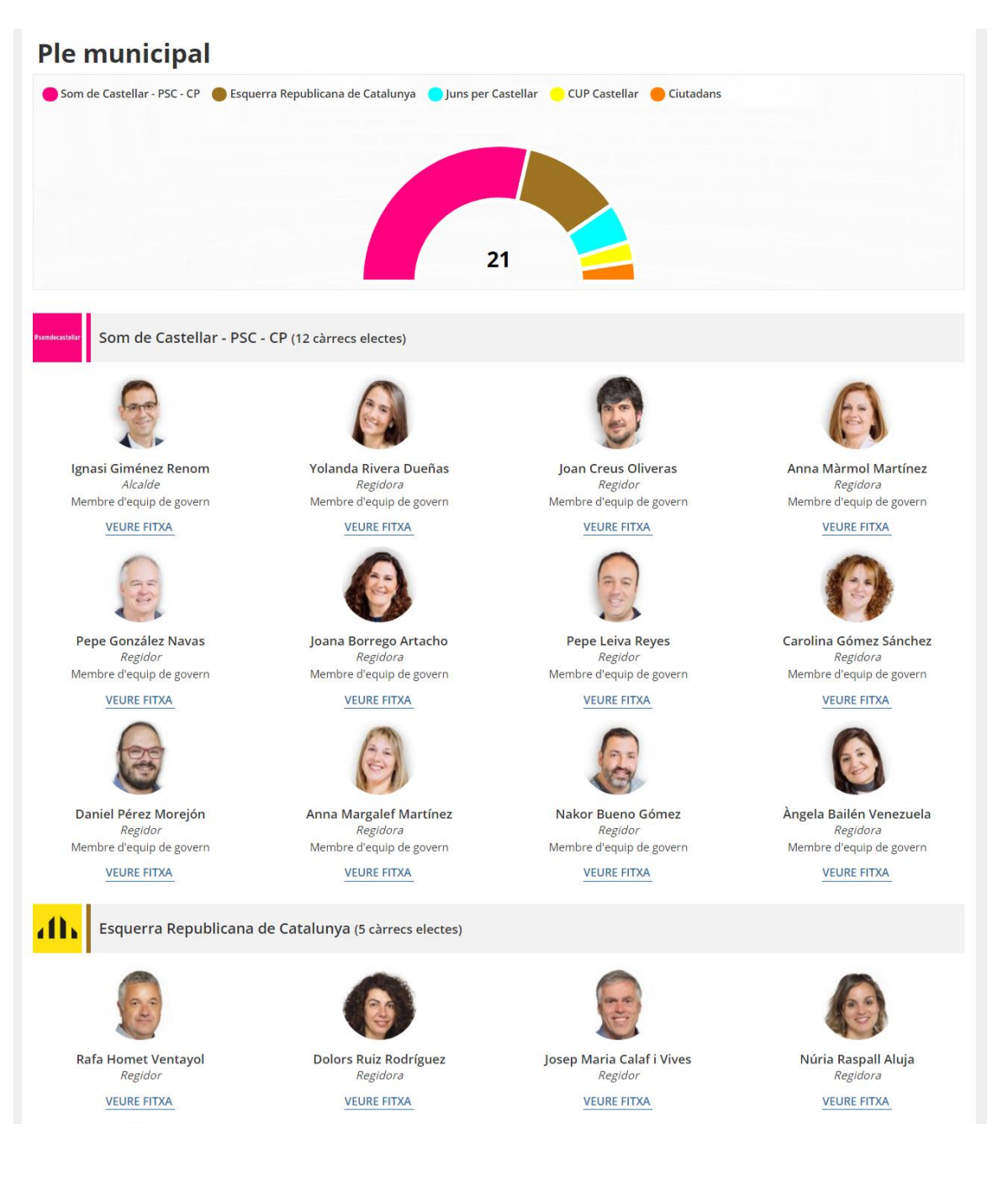

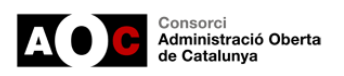

## <span id="page-22-0"></span>**5.5.- Cartipàs: Organització política**

En aquest ítem es mostren les àrees i regidories associades amb els seus respectius càrrecs.

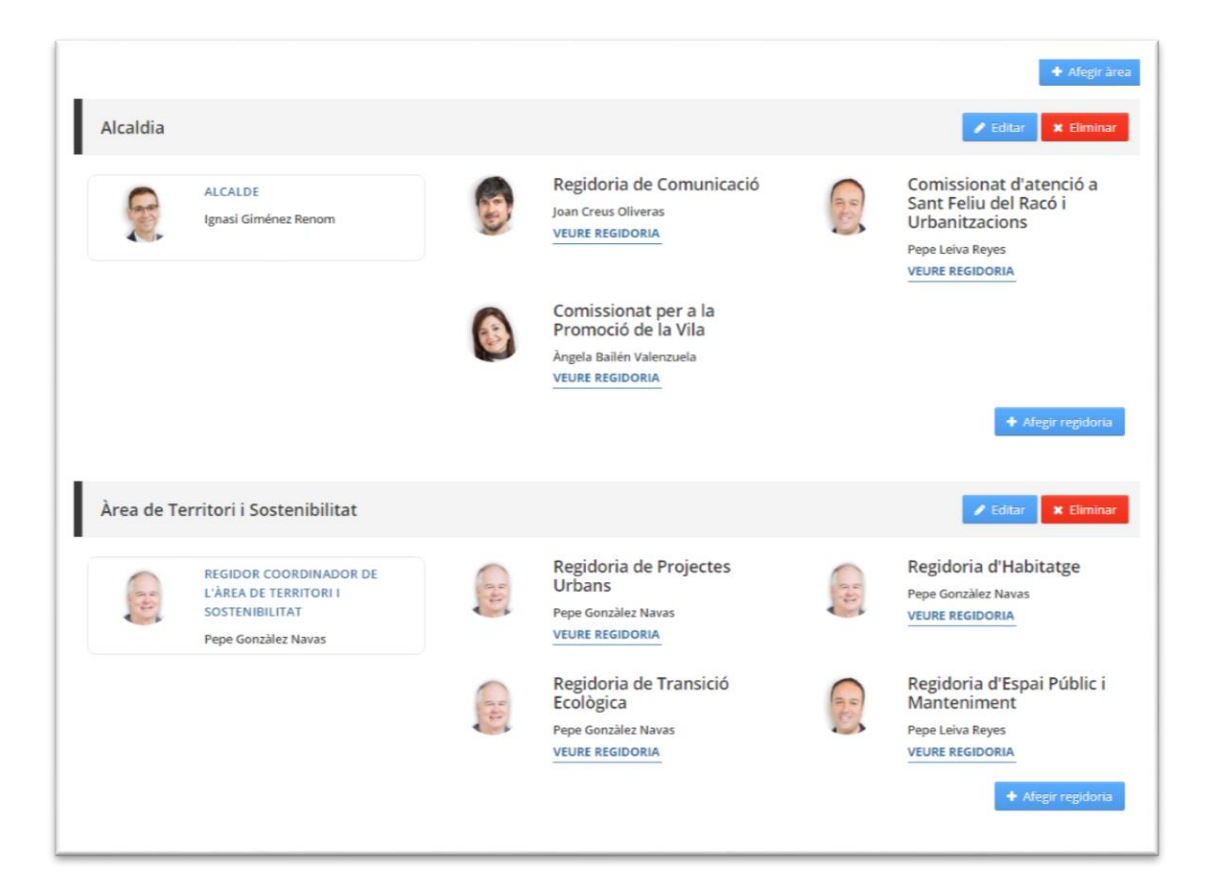

El formulari per crear o editar una àrea és el següent:

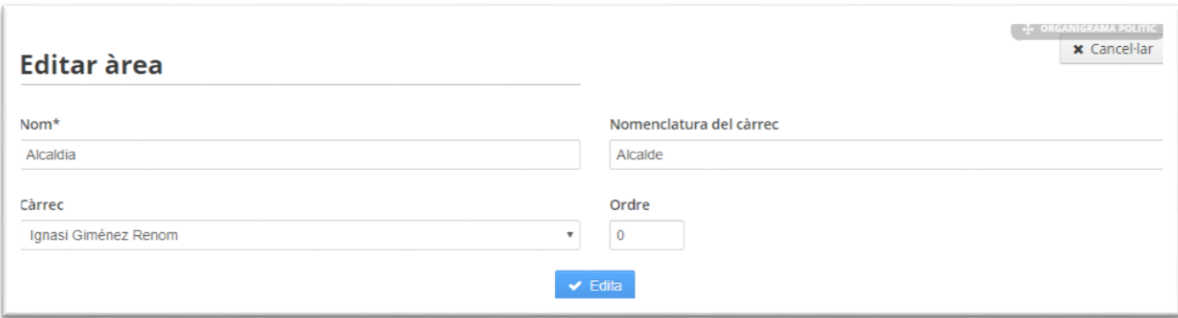

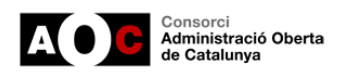

# **GOVERNOBERT**

# Accedint a la fitxa d'una regidoria veurem tota la seva informació definida.

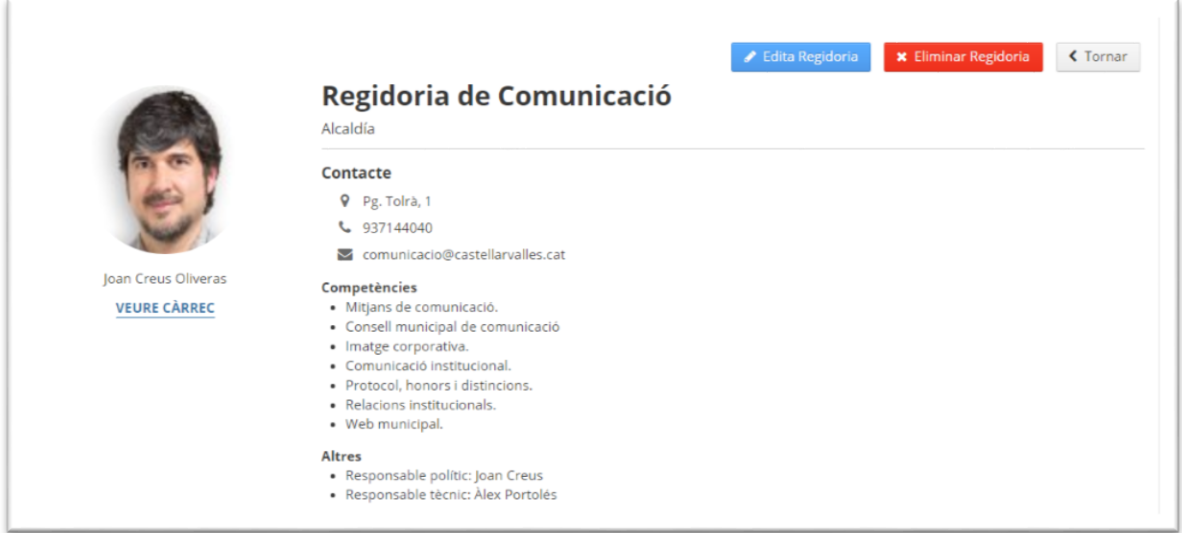

# El formulari per crear o editar la regidoria és el següent

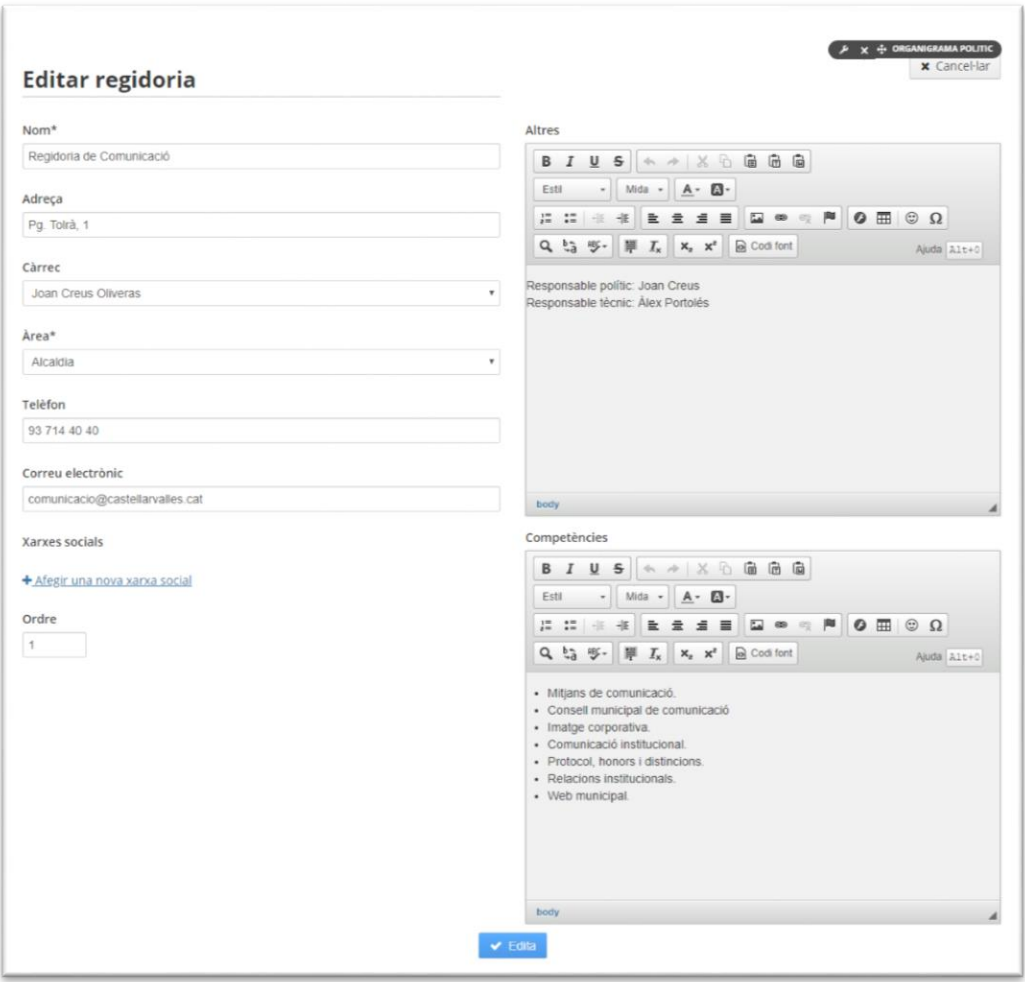

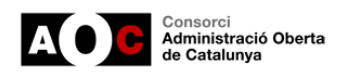

# <span id="page-24-0"></span>**6.- Conclusions i reptes de futur**

El model presentat d'automatització i millora dels ítems vinculats amb l'organització política és un gran avenç en la manera en que es mostra la informació al portal de transparència, fent-lo molt més amable i senzill per a la ciutadania, complert i estandarditzat.

En els propers mesos tenim previst anar evolucionant aquest mòdul per anar-hi incorporant millores en la línia de potenciar la càrrega i descàrrega de dades obertes, la publicació de la informació generada als portals de dades obertes dels ens, o el foment de la historificació, entesa com un mecanisme perquè els ens puguin guardar una "foto fixa" de la seva organització en un moment determinat mitjançant l'extracció de CSV dels diferents ítems.

Finalment el darrer valor d'avançar en un model comú d'estructura de la informació (estructura comuna i compartida), més enllà que es pugui fonamentar en un mateix model d'edició, és que també ens permetrà disposar a mitjà termini de conjunts de dades de país de la informació emplenada als diferents ítems.

Recordeu que disposar d'aquest nou mòdul no requereix de cap tipus de sol·licitud, només cal activar-lo i parametritzar-ne els ítems des de l'entorn d'edició del portal.